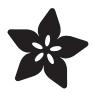

# Adafruit LIS3DH Triple-Axis Accelerometer Breakout

Created by lady ada

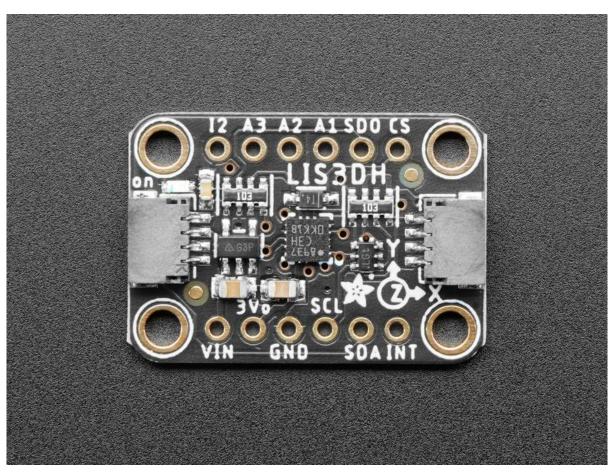

https://learn.adafruit.com/adafruit-lis3dh-triple-axis-accelerometer-breakout

Last updated on 2023-08-29 03:02:36 PM EDT

© Adafruit Industries Page 1 of 31

## **Table of Contents**

| Overview                                              | 3  |
|-------------------------------------------------------|----|
| Pinouts                                               | 6  |
| • Power Pins                                          |    |
| • I2C Pins                                            |    |
| • SPI pins:                                           |    |
| Other Pins                                            |    |
| Other Pins - STEMMA QT Version                        |    |
| Assembly                                              | 9  |
| Prepare the header strip:                             |    |
| Add the breakout board:                               |    |
| • And Solder!                                         |    |
| Arduino                                               | 12 |
| • I2C Wiring                                          |    |
| • SPI Wiring                                          |    |
| Download Adafruit_LIS3DH library                      |    |
| Accelerometer Demo                                    |    |
| Accelerometer ranges                                  |    |
| Raw data readings                                     |    |
| Normalized readings                                   |    |
| Tap & Double tap detection  Parallian the 2 ADC miss. |    |
| Reading the 3 ADC pins                                |    |
| Python & CircuitPython                                | 21 |
| CircuitPython Microcontroller Wiring                  |    |
| Python Computer Wiring                                |    |
| CircuitPython Installation of LIS3DH Library          |    |
| Python Installation of LIS3DH Library                 |    |
| CircuitPython & Python Usage                          |    |
| Full Example Code                                     |    |
| Python Docs                                           | 29 |
| Downloads                                             | 29 |
| • Datasheets                                          |    |
| Schematic and Fabrication Print - STEMMA QT Version   |    |
| Schematic and Fabrication Print - Original Version    |    |

© Adafruit Industries Page 2 of 31

#### Overview

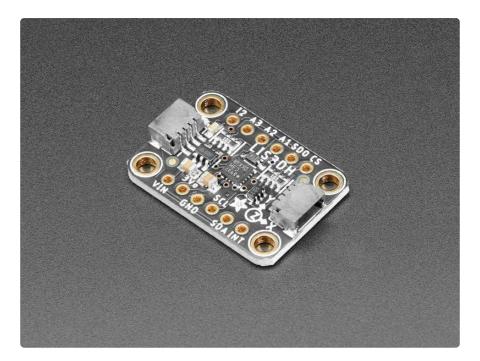

The LIS3DH is a very popular low power triple-axis accelerometer. It's low-cost, but has just about every 'extra' you'd want in an accelerometer:

- Three axis sensing
- $\pm 2g/\pm 4g/\pm 8g/\pm 16g$  selectable scaling
- Both I2C (2 possible addresses) and SPI interface options
- Interrupt output
- Multiple data rate options 1 Hz to 5Khz
- As low as 2uA current draw (just the chip itself, not including any supporting circuitry)
- Tap, Double-tap, orientation & freefall detection
- 3 additional ADC inputs you can read over I2C

We kept seeing this accelerometer in teardowns of commercial products and figured that if it's the most-commonly used accelerometer, its worth having a breakout board!

© Adafruit Industries Page 3 of 31

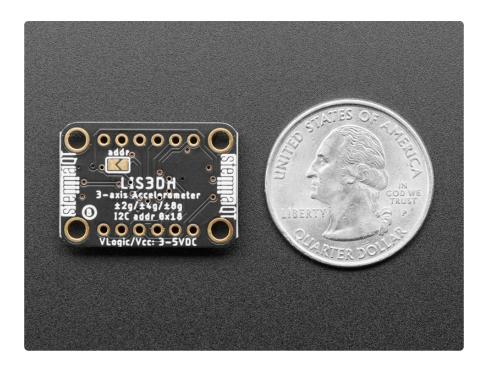

This sensor communicates over I2C or SPI (our library code supports both) so you can share it with a bunch of other sensors on the same I2C bus. There's an address selection pin so you can have two accelerometers share an I2C bus.

To get you going fast, we spun up a custom made PCB in the <u>STEMMA QT form</u> factor (), making them easy to interface with. The <u>STEMMA QT connectors</u> () on either side are compatible with the <u>SparkFun Qwiic</u> () I2C connectors. This allows you to make solderless connections between your development board and the LIS3DHs or to chain them with a wide range of other sensors and accessories using a <u>compatible</u> cable ().

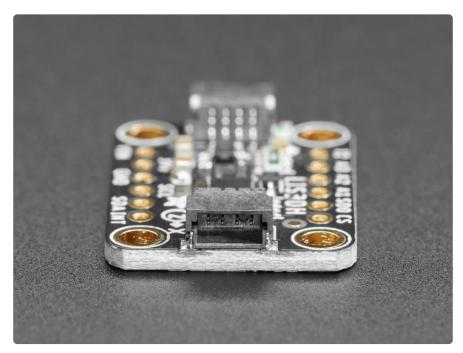

© Adafruit Industries Page 4 of 31

We've of course broken out all the pins to standard headers and added a voltage regulator and level shifting so allow you to use it with either 3.3V or 5V systems such as the Raspberry Pi + Feather series or Arduino Uno respectively.

Comes with a bit of 0.1" standard header in case you want to use it with a breadboard or perfboard. Four mounting holes for easy attachment.

There are two versions of this board - the STEMMA QT version shown above, and the original header-only version shown below. Code works the same on both!

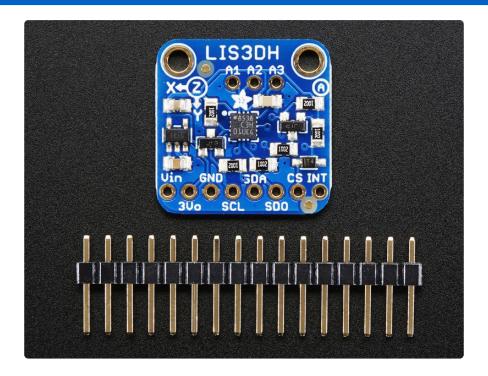

© Adafruit Industries Page 5 of 31

## **Pinouts**

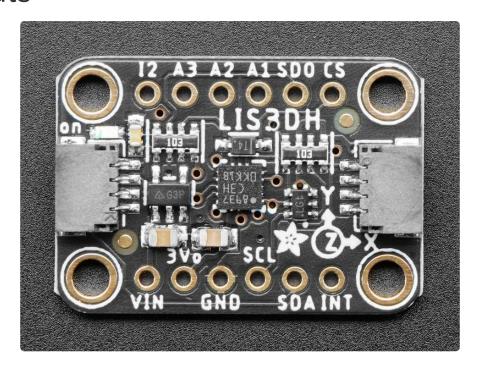

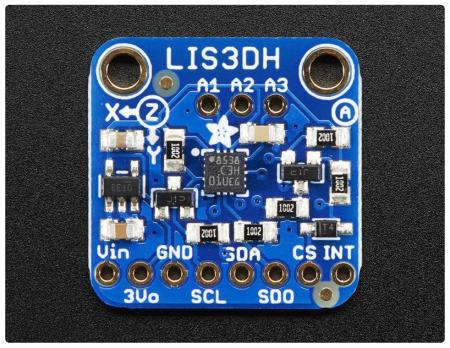

The little chip in the middle of the PCB is the actual LIS3DH sensor that does all the motion sensing. We add all the extra components you need to get started, and 'break out' all the other pins you may want to connect to onto the PCB. For more details you can check out the schematics in the Downloads page.

© Adafruit Industries Page 6 of 31

#### **Power Pins**

The sensor on the breakout requires 3V power. Since many customers have 5V microcontrollers like Arduino, we tossed a 3.3V regulator on the board. Its ultra-low dropout so you can power it from 3.3V-5V just fine.

- Vin this is the power pin. Since the chip uses 3 VDC, we have included a
  voltage regulator on board that will take 3-5VDC and safely convert it down. To
  power the board, give it the same power as the logic level of your
  microcontroller e.g. for a 5V micro like Arduino, use 5V
- 3Vo this is the 3.3V output from the voltage regulator, you can grab up to 100mA from this if you like
- GND common ground for power and logic

## **I2C Pins**

- SCL I2C clock pin, connect to your microcontrollers I2C clock line. Has a 10K pullup already on it.
- SDA I2C data pin, connect to your microcontrollers I2C data line. Has a 10K pullup already on it.
- To use I2C, keep the CS pin either disconnected or tied to a high (3-5V) logic level.
- SDO When in I2C mode, this pin can be used for address selection. When connected to GND or left open, the address is 0x18 it can also be connected to 3.3V to set the address to 0x19
- <u>STEMMA QT</u> () These connectors allow you to connectors to dev boards with STEMMA QT connectors or to other things with <u>various associated</u> accessories ().

## SPI pins:

All pins going into the breakout have level shifting circuitry to make them 3-5V logic level safe. Use whatever logic level is on Vin!

• SCL - this is the SPI Clock pin, its an input to the chip

© Adafruit Industries Page 7 of 31

- SDA this is the Serial Data In / Microcontroller Out Sensor In pin, for data sent from your processor to the LIS3DH
- SDO this is the Serial Data Out / Microcontroller In Sensor Out pin, for data sent from the LIS3DH to your processor. It's 3.3V logic level out
- CS this is the Chip Select pin, drop it low to start an SPI transaction. Its an input to the chip

If you want to connect multiple LIS3DH's to one microcontroller, have them share the SDI, SDO and SCK pins. Then assign each one a unique CS pin.

### Other Pins

- INT is the interrupt output pin. You can configure the interupt to trigger for various 'reasons' such as motion, tilt, taps, data ready etc. This pin is 3.3V logic output.
- A1 A3 Analog to Digital converter inputs 1-3.

#### Other Pins - STEMMA QT Version

 I2 - is the second interrupt output pin. You can configure the interupt to trigger for various 'reasons' such as motion, tilt, taps, data ready etc. This pin is 3.3V logic output.

© Adafruit Industries Page 8 of 31

# **Assembly**

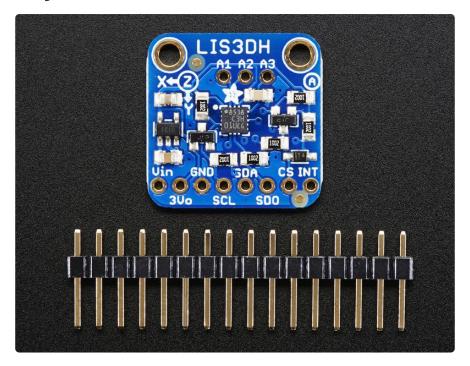

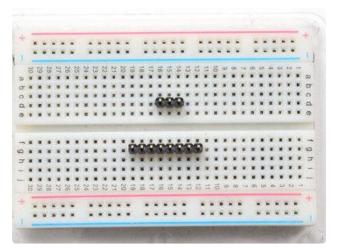

## Prepare the header strip:

Cut/break the header strip into two pieces, one 3 pin and one 8 pin. It will be easier to solder if you insert it into a breadboard - long pins down

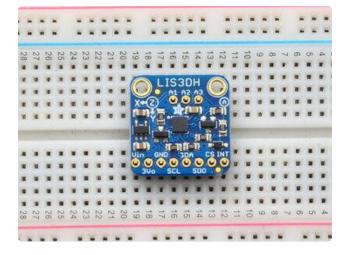

#### Add the breakout board:

Place the breakout board over the pins so that the short pins poke through the breakout pads

© Adafruit Industries Page 9 of 31

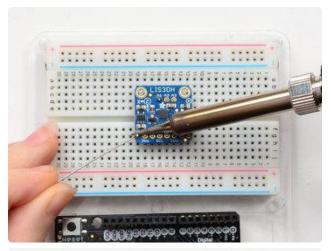

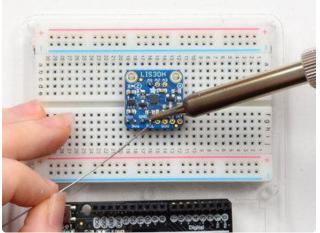

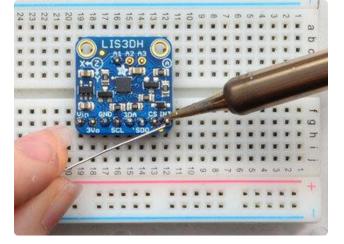

## And Solder!

Be sure to solder all pins for reliable electrical contact. We'll start with the main 8 pins for power & the I2C/SPI interface.

(For tips on soldering, be sure to check out our Guide to Excellent Soldering ()).

© Adafruit Industries Page 10 of 31

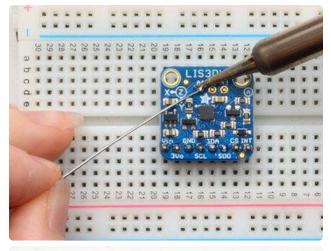

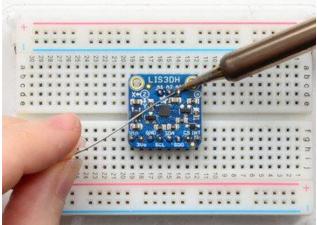

If you want to have the board be more mechanically stable, or want to use the ADC pins, solder in the 3 ADC pads too

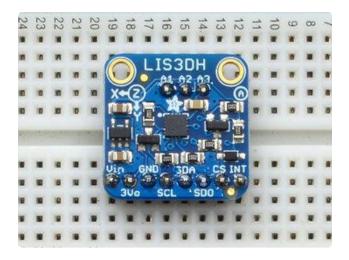

You're done! Check your solder joints visually and continue onto the next steps

© Adafruit Industries Page 11 of 31

## Arduino

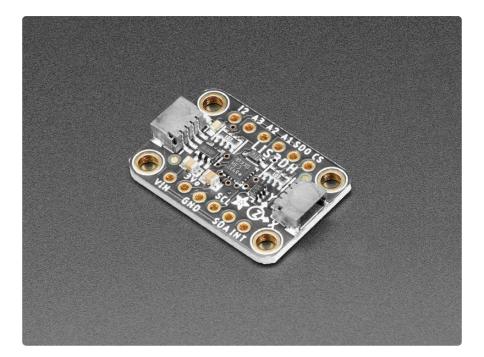

You can easily wire this breakout to any microcontroller, we'll be using an Arduino. For another kind of microcontroller, as long as you have 4 available pins it is possible to 'bit-bang SPI' or you can use two I2C pins, but usually those pins are fixed in hardware. Just check out the library, then port the code.

# **I2C** Wiring

Use this wiring if you want to connect via I2C interface

© Adafruit Industries Page 12 of 31

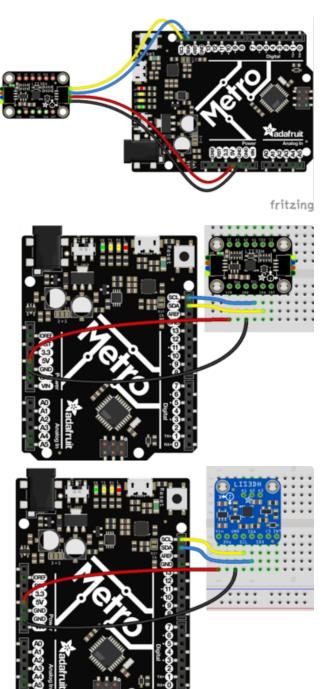

Connect Vin to the power supply, 3-5V is fine. (red wire on STEMMA QT version)
Use the same voltage that the microcontroller logic is based off of. For most Arduinos, that is 5V
Connect GND to common power/data ground (black wire on STEMMA QT version)

Connect the SCL pin to the I2C clock SCL pin on your Arduino. (yellow wire on STEMMA QT version) On an UNO & '328 based Arduino, this is also known as A5, on a Mega it is also known as digital 21 and on a Leonardo/Micro, digital 3 Connect the SDA pin to the I2C data SDA pin on your Arduino. (blue wire on STEMMA QT version) On an UNO & '328 based Arduino, this is also known as A4, on a Mega it is also known as digital 20 and on a Leonardo/Micro, digital 2

# **SPI** Wiring

Since this is also an SPI-capable sensor, we can use hardware or 'software' SPI. To make wiring identical on all Arduinos, we'll begin with 'software' SPI. The following pins should be used:

© Adafruit Industries Page 13 of 31

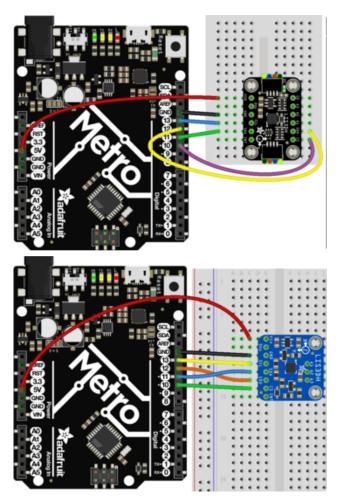

Connect Vin to the power supply, 3V or 5V is fine. Use the same voltage that the microcontroller logic is based off of. For most Arduinos, that is 5V Connect GND to common power/data ground

Connect the SCL (SCK) pin to Digital #13 but any pin can be used later
Connect the SDO pin to Digital #12 but any pin can be used later
Connect the SDA (SDI) pin to Digital #11 but any pin can be used later
Connect the CS pin Digital #10 but any pin can be used later

Later on, once we get it working, we can adjust the library to use hardware SPI if you desire, or change the pins to other pins.

# Download Adafruit\_LIS3DH library

To begin reading sensor data, you will need to download Adafruit LIS3DH and Adafruit Unified Sensor from the Arduino Library Manager.

Open up the Arduino Library Manager:

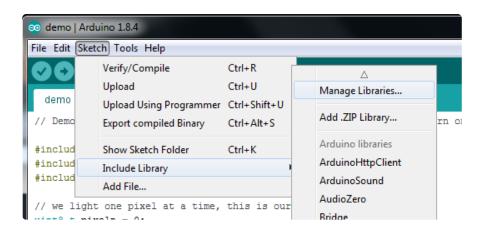

© Adafruit Industries Page 14 of 31

Search for the Adafruit LIS3DH library and install it

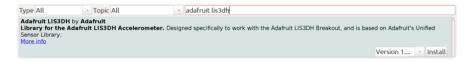

Search for the Adafruit Unified Sensor library and install it

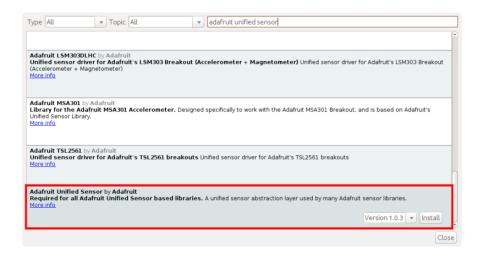

We also have a great tutorial on Arduino library installation at: http://learn.adafruit.com/adafruit-all-about-arduino-libraries-install-use ()

#### Accelerometer Demo

Open up File->Examples->Adafruit\_LIS3DH->acceldemo and upload to your Arduino wired up to the sensor

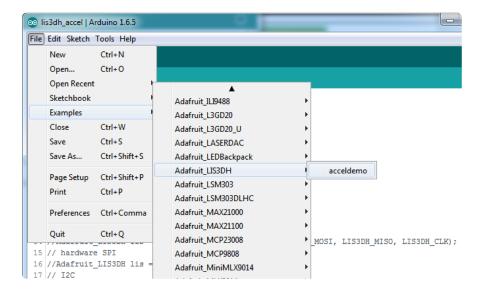

Depending on whether you are using I2C or SPI, change the pin names and comment or uncomment the following lines.

©Adafruit Industries Page 15 of 31

```
// Used for software SPI
#define LIS3DH_CLK 13
#define LIS3DH_MISO 12
#define LIS3DH_MOSI 11
// Used for hardware & amp; software SPI
#define LIS3DH_CS 10

// software SPI
//Adafruit_LIS3DH lis = Adafruit_LIS3DH(LIS3DH_CS, LIS3DH_MOSI, LIS3DH_MISO, LIS3DH_CLK);
// hardware SPI
//Adafruit_LIS3DH lis = Adafruit_LIS3DH(LIS3DH_CS);
// I2C
Adafruit_LIS3DH lis = Adafruit_LIS3DH();
```

Once uploaded to your Arduino, open up the serial console at 9600 baud speed to see data being printed out

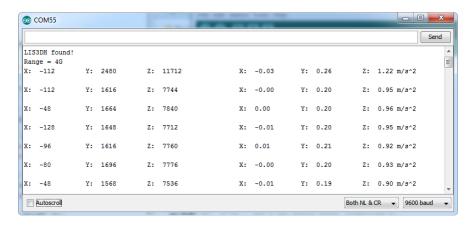

Normally, sitting on a table, you'll see X and Y are close to 0 and Z will be about 1 g or  $^{\circ}9.8$  m/s $^{\circ}2$  because the accelerometer is measuring the force of gravity!

You can also move around the board to measure your movements and also try tilting it to see how the gravity 'force' appears at different axes.

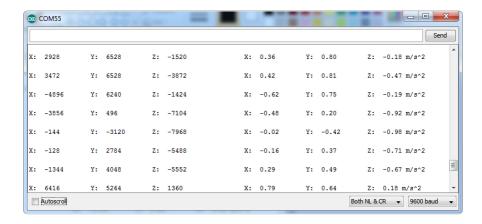

Not that you'll see there's two sets of data!

© Adafruit Industries Page 16 of 31

#### Accelerometer ranges

Accelerometers don't 'naturally' spit out a "meters per second squared" value. Instead, they give you a raw value. In this sensor's case, its a number ranging from -32768 and 32767 (a full 16-bit range). Depending on the sensor range, this number scales between the min and max of the range. E.g. if the accelerometer is set to +-2g then 32767 is +2g of force, and -32768 is -2g. If the range is set to +-16g, then those two number correlate to +16g and -16g respectively. So knowing the range is key to deciphering the data!

You can set, and get the range with:

```
lis.setRange(LIS3DH_RANGE_4_G);  // 2, 4, 8 or 16 G!
Serial.print("Range = "); Serial.print(2 <&lt; lis.getRange());
```

In the first line, you can use LIS3DH\_RANGE\_2\_G, LIS3DH\_RANGE\_4\_G, LIS3DH\_RANGE\_8\_G, or LIS3DH\_RANGE\_16\_G

When reading the range back from the sensor, 0 is  $\pm 2g$ , 1 is  $\pm 4g$ , 2 is  $\pm 8g$  and 3 is  $\pm 16g$  range

#### Raw data readings

You can get these raw readings by calling <code>lis.read()</code> which will take a snapshot at that moment in time. You can then grab the x, y and z data by reading the signed 16-bit values from <code>lis.x</code>, <code>lis.y</code> and <code>lis.z</code>. When you are done with that data, call <code>read()</code> again to get another snapshot.

#### Normalized readings

If you dont want to noodle around with range readings and scalings, you can use Adaf ruit\_Sensor to do the normalization for you. Its a nice way to have consistant readings betwixt multiple types of accelerometers.

Adafruit\_Sensor uses event ( sensors\_event\_t ) objects to 'snapshot' the data:

```
/* Get a new sensor event */
sensors_event_t event;
lis.getEvent(&event);
```

© Adafruit Industries Page 17 of 31

```
Once you've getEvent 'd the data, read it out from the event object with
event.acceleration.x, event.acceleration.z
```

The key point is that those values are floating point, and are going to be in m/s<sup>2</sup> No matter the range!

It's up to you whether you want the raw numbers or normalized data - there's times you want to keep it simple and avoid floating point numbers, and other times you may want to avoid doing the math for force conversion.

## Tap & Double tap detection

One of the neat extras in the LIS3DH is tap & double-tap detection. By tapping the accelerometer or the PCB or something the PCB is attached to you can create a type of interface.

Open up the tapdemo demo to run it! It defaults to I2C so change to SPI if you're using that interface.

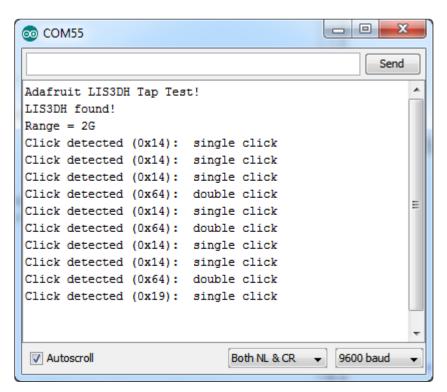

The tap detection works by looking for when one of the axes has an acceleration higher than a certain threshhold for longer than a certain timelimit. The threshhold is in 'raw' values so you have to adjust it based on the scale/range you've configured for the sensor:

© Adafruit Industries Page 18 of 31

```
// Adjust this number for the sensitivity of the 'click' force // this strongly depend on the range! for 16G, try 5-10 // for 8G, try 10-20. for 4G try 20-40. for 2G try 40-80 #define CLICKTHRESHHOLD 80
```

Larger numbers are less sensitive, you'll really need to just tweak as necessary for your project.

You'll also have to turn on click detection. This will also se the INT pin to pulse high whenever a tap or double tap is detected. If you turn on double tap detection it will still 'decode' single taps but the INT pin wont pulse on them.

```
// 0 = turn off click detection & interrupt
// 1 = single click only interrupt output
// 2 = double click only interrupt output, detect single click
// Adjust threshhold, higher numbers are less sensitive
lis.setClick(2, CLICKTHRESHHOLD);
```

setClick can actually take many more arguments, the full list is:

```
void setClick(uint8_t c, uint8_t clickthresh, uint8_t timelimit = 10, uint8_t
timelatency = 20, uint8_t timewindow = 255);
```

The timelimit timelatency and timewindow are in units of "ODR" so if you change the sample frequency of the LIS3DH you'll have to adjust these as necessary. The App note has way more details on this, with pretty graphs & eveything! ()

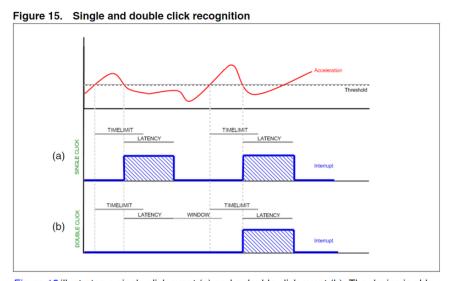

Figure 15 illustrates a single click event (a) and a double click event (b). The device is able to distinguish between (a) and (b) by changing the settings of the TAP\_CFG register from single to double click recognition.

You can get the current click status register with <a href="lis.getClick(">lis.getClick()</a>. Note that will return the raw 8-bit reg known as LIS3DH\_REG\_CLICKSRC

© Adafruit Industries Page 19 of 31

Even though that register has 'axis' bits that theoretically tell you which axis the click is from, unless you bolt the breakout to a huge thing like a table and thwack the table, any 'direct hits' to the sensor itself will register on any/all axes because of the small scale.

## Reading the 3 ADC pins

Finally, there are 3 extra 10-bit analog-digital-converter pins available. The details on these pins is scarce but we do have code for reading data for them. This might be handy if you have a device without any ADC's

While you can put 0-3.3V into the ADC pins, the valid reading range is only  $^{\sim}0.9V$  to 1.8V

You can load the readadc demo sketch to start reading

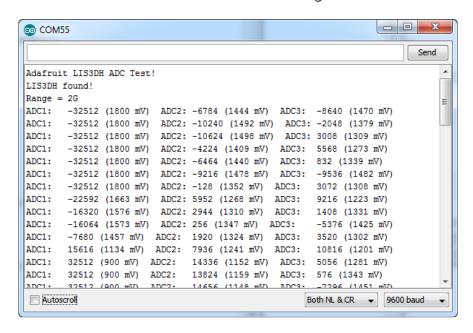

I connected a trimpot from ground (left pin) to 3.3V (right pin) and conneted the wiper (center pin) to ADC1

For pins that don't have anything connected, such as ADC2 and ADC3 you'll notice the values flicker around a lot. If you don't like this, just tie the pins to GND and it will keep the values 'steady'

The values of the ADC range from -32512 to 32512 but note that they correspond to  $^{\circ}1.8V$  to  $^{\circ}0.9V$ . You can map the raw values to an approx voltage using

```
volt = map(adc, -32512, 32512, 1800, 900);
```

©Adafruit Industries Page 20 of 31

# Python & CircuitPython

It's easy to use the LIS3DH sensor with Python or CircuitPython, and the <u>Adafruit</u> <u>CircuitPython LIS3DH</u> () module. This module allows you to easily write Python code that reads acceleration from the sensor.

You can use this sensor with any CircuitPython microcontroller board or with a computer that has GPIO and Python thanks to Adafruit\_Blinka, our CircuitPython-for-Python compatibility library ().

# CircuitPython Microcontroller Wiring

First wire up a LIS3DH to your board exactly as shown on the previous pages for Arduino. You can use either I2C or SPI wiring, although it's recommended to use I2C for simplicity. Here's an example of wiring a Feather M0 or M4 to the sensor with I2C:

© Adafruit Industries Page 21 of 31

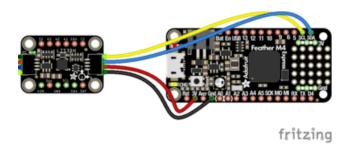

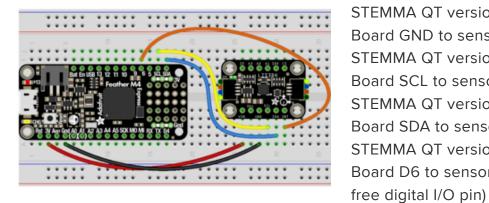

Board 3V to sensor Vin (red wire on STEMMA QT version) Board GND to sensor GND (black wire on STEMMA QT version) Board SCL to sensor SCL (yellow wire on STEMMA QT version) Board SDA to sensor SDA (blue wire on STEMMA QT version) Board D6 to sensor INT (or use any other

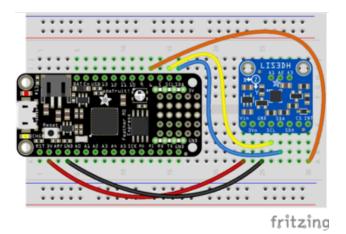

And an example of a Feather M0 or M4 wired with hardware SPI:

© Adafruit Industries Page 22 of 31

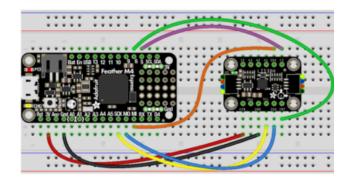

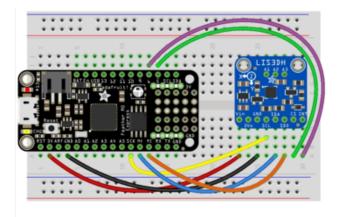

Board 3V to sensor Vin
Board GND to sensor GND
Board SCK to sensor SCL
Board MOSI to sensor SDA
Board MISO to sensor SDO
Board D5 to sensor CS (or use any other free digital I/O pin)
Board D6 to sensor INT (or use any other free digital I/O pin)

The INT pin is used for tap detection, if you aren't planning on using the tap detection capability, you can leave that pin disconnected

# Python Computer Wiring

Since there's dozens of Linux computers/boards you can use we will show wiring for Raspberry Pi. For other platforms, please visit the guide for CircuitPython on Linux to see whether your platform is supported ().

Here's the Raspberry Pi wired with I2C:

© Adafruit Industries Page 23 of 31

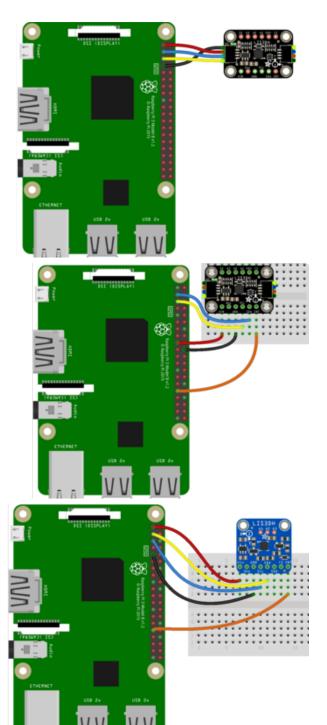

Pi 3V3 to sensor Vin (red wire on STEMMA QT version) Pi GND to sensor GND (black wire on STEMMA QT version)

Pi SCL to sensor SCL (yellow wire on STEMMA QT version)

Pi SDA to sensor SDA (blue wire on STEMMA QT version)

Pi GPIO6 to sensor INT (or use any other free digital I/O pin)

And an example on the Raspberry Pi 3 Model B wired with SPI:

© Adafruit Industries Page 24 of 31

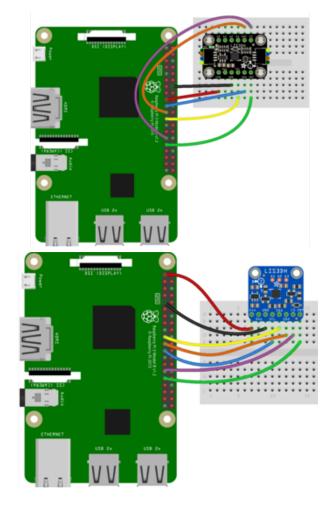

Pi 3V3 to sensor Vin

Pi GND to sensor GND

Pi SCLK to sensor SCL

Pi MOSI to sensor SDA

Pi MISO to sensor SDO

Pi GPIO5 to sensor CS (or use any other free digital I/O pin)

Pi GPIO6 to sensor INT (or use any other free digital I/O pin)

The INT pin is used for tap detection, if you aren't planning on using the tap detection capability, you can leave that pin disconnected

# CircuitPython Installation of LIS3DH Library

Next you'll need to install the <u>Adafruit CircuitPython LIS3DH</u> () library on your CircuitPython board.

First make sure you are running the <u>latest version of Adafruit CircuitPython</u> () for your board.

Next you'll need to install the necessary libraries to use the hardware--carefully follow the steps to find and install these libraries from Adafruit's CircuitPython library bundle (). For example the Circuit Playground Express guide has a great page on how to install the library bundle () for both express and non-express boards.

© Adafruit Industries Page 25 of 31

Remember for non-express boards like the Trinket M0, Gemma M0, and Feather/ Metro M0 basic you'll need to manually install the necessary libraries from the bundle:

- adafruit\_lis3dh.mpy
- adafruit\_bus\_device

Before continuing make sure your board's lib folder or root filesystem has the adafruit \_lis3dh.mpy, and adafruit\_bus\_device files and folders copied over.

Next connect to the board's serial REPL () so you are at the CircuitPython >>> prompt.

# Python Installation of LIS3DH Library

You'll need to install the Adafruit\_Blinka library that provides the CircuitPython support in Python. This may also require enabling I2C on your platform and verifying you are running Python 3. Since each platform is a little different, and Linux changes often, please visit the CircuitPython on Linux guide to get your computer ready ()!

Once that's done, from your command line run the following command:

```
    sudo pip3 install adafruit-circuitpython-lis3dh
```

If your default Python is version 3 you may need to run 'pip' instead. Just make sure you aren't trying to use CircuitPython on Python 2.x, it isn't supported!

## CircuitPython & Python Usage

To demonstrate the usage of the sensor we'll initialize it and read the acceleration from the board's Python REPL.

If you're using an I2C connection run the following code to import the necessary modules and initialize the I2C connection with the sensor:

```
import time
import board
import digitalio
import adafruit_lis3dh
i2c = board.I2C()
int1 = digitalio.DigitalInOut(board.D6)  # Set this to the correct pin for the
interrupt!
lis3dh = adafruit_lis3dh.LIS3DH_I2C(i2c, int1=int1)
```

© Adafruit Industries Page 26 of 31

Or if you're using a SPI connection run this code instead to setup the SPI connection and sensor:

```
import time
import board
import digitalio
import adafruit_lis3dh
spi = board.SPI()
cs = digitalio.DigitalInOut(board.D5) # Set to appropriate CS pin!
int1 = digitalio.DigitalInOut(board.D6) # Set to correct pin for interrupt!
lis3dh = adafruit_lis3dh.LIS3DH_SPI(spi, cs, int1=int1)
```

Now you're ready to read values from the sensor using any of these properties:

- acceleration The x, y, z acceleration values returned in a 3-tuple and are in m / s ^ 2.
- shake Detect when the accelerometer is shaken.
- tapped Detect when the accelerometer is tapped.

For example, to print acceleration:

```
x, y, z = lis3dh.acceleration
print(x, y, z)
```

```
>>> x, y, z = lis3dh.acceleration
>>> print(x, y, z)
0.0670496 0.019157 9.75092
```

To use shake, we've set the optional <a href="shake\_threshold=15">shake\_threshold=15</a>. The default is <a href="mailto:30">30</a>, but lower numbers make it easier to get the shake response. Try the following code. Enter it into the REPL and then shake the board.

```
while True:
   if lis3dh.shake(shake_threshold=15):
     print("Shaken!")
```

```
>>> while True:
... if lis3dh.shake(shake_threshold=15):
... print("Shaken!")
...
...
Shaken!
Shaken!
```

To use tapped, you need to use <a href="lis3dh.set\_tap">lis3dh.set\_tap</a> to tell it whether to look for a single-(1) or double-tap(2), and provide a threshold. We've chosen to look for a double tap(2) and set the threshold to 60. Enter the following code into the REPL and then tap the board twice.

©Adafruit Industries Page 27 of 31

```
lis3dh.set_tap(2, 60)
while True:
    if lis3dh.tapped:
        print("Tapped!")
        time.sleep(0.01)
```

```
>>> lis3dh.set_tap(2, 60)
>>> while True:
...    if lis3dh.tapped:
...        print("Tapped!")
...        time.sleep(0.01)
...
...
Tapped!
Tapped!
Tapped!
```

That's all there is to using the LIS3DH sensor with CircuitPython!

## Full Example Code

```
# SPDX-FileCopyrightText: 2021 ladyada for Adafruit Industries
# SPDX-License-Identifier: MIT
import time
import board
import busio
import adafruit_lis3dh
# Hardware I2C setup. Use the CircuitPlayground built-in accelerometer if available;
# otherwise check I2C pins.
if hasattr(board, "ACCELEROMETER SCL"):
    i2c = busio.I2C(board.ACCELEROMETER SCL, board.ACCELEROMETER SDA)
    lis3dh = adafruit_lis3dh.LIS3DH_I2C(i2c, address=0x19)
    i2c = board.I2C() # uses board.SCL and board.SDA
    # i2c = board.STEMMA I2C() # For using the built-in STEMMA QT connector on a
microcontroller
    lis3dh = adafruit lis3dh.LIS3DH I2C(i2c)
# Hardware SPI setup:
# spi = board.SPI()
# cs = digitalio.DigitalInOut(board.D5) # Set to correct CS pin!
# lis3dh = adafruit_lis3dh.LIS3DH_SPI(spi, cs)
# PyGamer or MatrixPortal I2C Setup:
# i2c = board.I2C() # uses board.SCL and board.SDA
# lis3dh = adafruit_lis3dh.LIS3DH_I2C(i2c, address=0x19)
# Set range of accelerometer (can be RANGE_2_G, RANGE_4_G, RANGE_8_G or RANGE_16_G).
lis3dh.range = adafruit_lis3dh.RANGE_2_G
# Loop forever printing accelerometer values
while True:
    # Read accelerometer values (in m / s ^{\circ} 2). Returns a 3-tuple of x, y,
    # z axis values. Divide them by 9.806 to convert to Gs.
    x, y, z = [
        value / adafruit_lis3dh.STANDARD_GRAVITY for value in lis3dh.acceleration
    print("x = \%0.3f G, y = \%0.3f G, z = \%0.3f G" \% (x, y, z))
```

© Adafruit Industries Page 28 of 31

# Python Docs

Python Docs ()

## Downloads

## **Datasheets**

- LIS3DH app note ()
- ST design resources ()
- Fritzing object available in the Adafruit Fritzing Library ()
- EagleCAD PCB files on GitHub ()

LIS3DH Datasheet (2016).pdf

# Schematic and Fabrication Print - STEMMA QT Version

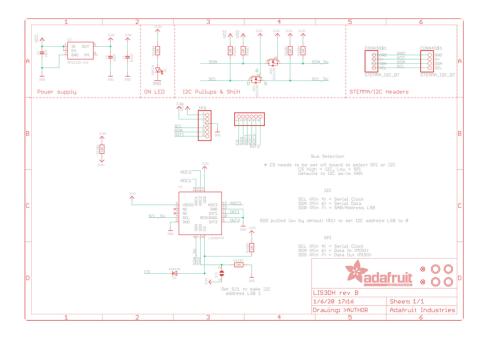

© Adafruit Industries Page 29 of 31

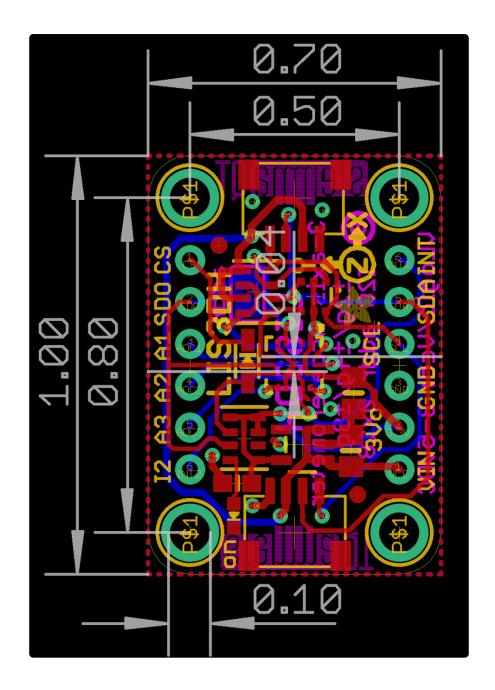

# Schematic and Fabrication Print - Original Version

click to enlarge

© Adafruit Industries Page 30 of 31

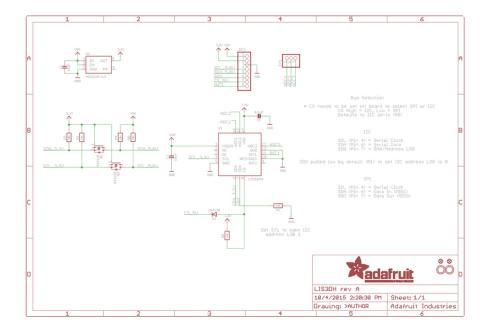

#### Dimensions in inches

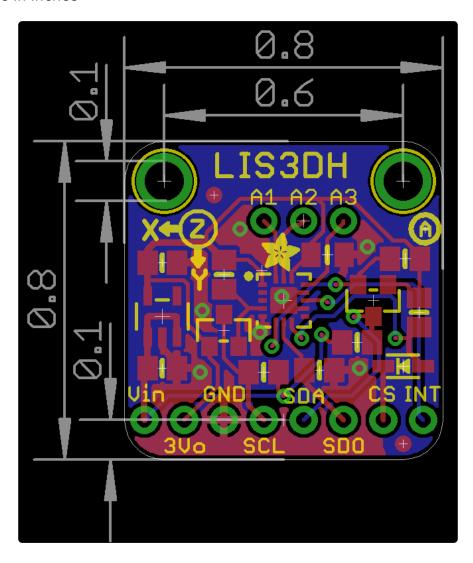

© Adafruit Industries Page 31 of 31